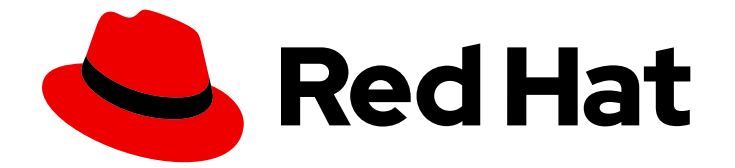

# Red Hat OpenShift Container Storage 4.6

# Deploying OpenShift Container Storage using Microsoft Azure and Azure Red Hat OpenShift

How to install

Last Updated: 2022-06-06

### Red Hat OpenShift Container Storage 4.6 Deploying OpenShift Container Storage using Microsoft Azure and Azure Red Hat OpenShift

How to install

### Legal Notice

Copyright © 2022 Red Hat, Inc.

The text of and illustrations in this document are licensed by Red Hat under a Creative Commons Attribution–Share Alike 3.0 Unported license ("CC-BY-SA"). An explanation of CC-BY-SA is available at

http://creativecommons.org/licenses/by-sa/3.0/

. In accordance with CC-BY-SA, if you distribute this document or an adaptation of it, you must provide the URL for the original version.

Red Hat, as the licensor of this document, waives the right to enforce, and agrees not to assert, Section 4d of CC-BY-SA to the fullest extent permitted by applicable law.

Red Hat, Red Hat Enterprise Linux, the Shadowman logo, the Red Hat logo, JBoss, OpenShift, Fedora, the Infinity logo, and RHCE are trademarks of Red Hat, Inc., registered in the United States and other countries.

Linux ® is the registered trademark of Linus Torvalds in the United States and other countries.

Java ® is a registered trademark of Oracle and/or its affiliates.

XFS ® is a trademark of Silicon Graphics International Corp. or its subsidiaries in the United States and/or other countries.

MySQL<sup>®</sup> is a registered trademark of MySQL AB in the United States, the European Union and other countries.

Node.js ® is an official trademark of Joyent. Red Hat is not formally related to or endorsed by the official Joyent Node.js open source or commercial project.

The OpenStack ® Word Mark and OpenStack logo are either registered trademarks/service marks or trademarks/service marks of the OpenStack Foundation, in the United States and other countries and are used with the OpenStack Foundation's permission. We are not affiliated with, endorsed or sponsored by the OpenStack Foundation, or the OpenStack community.

All other trademarks are the property of their respective owners.

### Abstract

Read this document for instructions on installing and managing Red Hat OpenShift Container Storage on Microsoft Azure.

### Table of Contents

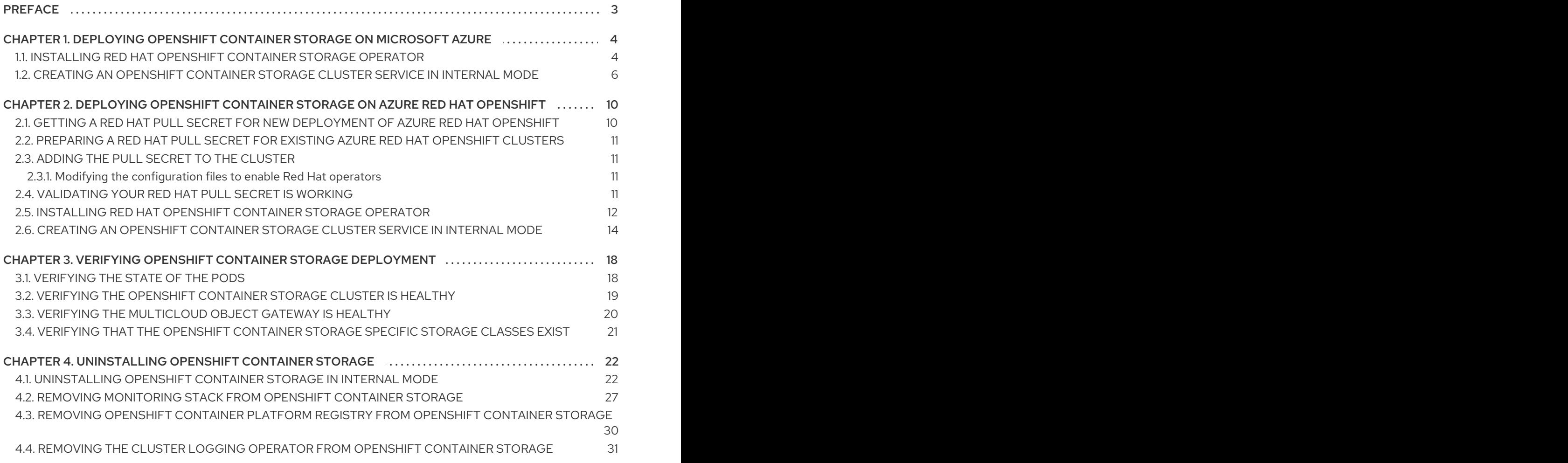

### PREFACE

<span id="page-6-0"></span>Red Hat OpenShift Container Storage 4.6 supports deployment on existing Red Hat OpenShift Container Platform (RHOCP) Azure clusters.

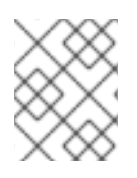

### **NOTE**

Only internal Openshift Container Storage clusters are supported on Microsoft Azure. See Planning your [deployment](https://access.redhat.com/documentation/en-us/red_hat_openshift_container_storage/4.6/html/planning_your_deployment/index) for more information about deployment requirements.

To deploy OpenShift Container Storage in internal mode, follow the [deployment](#page-9-1) process Deploying OpenShift Container Storage on Microsoft Azure

## <span id="page-7-0"></span>CHAPTER 1. DEPLOYING OPENSHIFT CONTAINER STORAGE ON MICROSOFT AZURE

Deploying OpenShift Container Storage on OpenShift Container Platform using dynamic storage devices provided by Microsoft Azure installer-provisioned infrastructure (IPI) (type: **managedpremium**) enables you to create internal cluster resources. This results in internal provisioning of the base services, which helps to make additional storage classes available to applications.

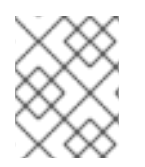

### **NOTE**

Only internal Openshift Container Storage clusters are supported on Microsoft Azure. See Planning your [deployment](https://access.redhat.com/documentation/en-us/red_hat_openshift_container_storage/4.6/html/planning_your_deployment/index) for more information about deployment requirements.

- 1. Install the Red Hat [OpenShift](https://access.redhat.com/documentation/en-us/red_hat_openshift_container_storage/4.6/html-single/deploying_openshift_container_storage_using_microsoft_azure_and_azure_red_hat_openshift/index#installing-openshift-container-storage-operator-using-the-operator-hub_azure) Container Storage Operator .
- 2. Create the [OpenShift](https://access.redhat.com/documentation/en-us/red_hat_openshift_container_storage/4.6/html-single/deploying_openshift_container_storage_using_microsoft_azure_and_azure_red_hat_openshift/#creating-an-openshift-container-storage-service_azure) Container Storage Cluster Service

### <span id="page-7-1"></span>1.1. INSTALLING RED HAT OPENSHIFT CONTAINER STORAGE **OPERATOR**

You can install Red Hat OpenShift Container Storage Operator using the Red Hat OpenShift Container Platform Operator Hub. For information about the hardware and software [requirements,](https://access.redhat.com/documentation/en-us/red_hat_openshift_container_storage/4.6/html-single/planning_your_deployment/index) see Planning your deployment.

#### Prerequisites

- You must be logged into the OpenShift Container Platform (RHOCP) cluster.
- You must have at least three worker nodes in the RHOCP cluster.

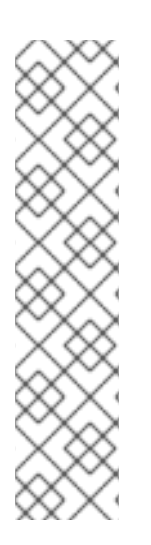

### **NOTE**

When you need to override the cluster-wide default node selector for OpenShift Container Storage, you can use the following command in command line interface to specify a blank node selector for the **openshift-storage** namespace:

\$ oc annotate namespace openshift-storage openshift.io/node-selector=

Taint a node as **infra** to ensure only Red Hat OpenShift Container Storage resources are scheduled on that node. This helps you save on subscription costs. For more [information,](https://access.redhat.com/documentation/en-us/red_hat_openshift_container_storage/4.6/html-single/managing_and_allocating_storage_resources/index#how-to-use-dedicated-worker-nodes-for-openshift-container-storage_rhocs) see How to use dedicated worker nodes for Red Hat OpenShift Container Storage chapter in Managing and Allocating Storage Resources guide.

### Procedure

- 1. Click Operators **→** OperatorHubin the left pane of the OpenShift Web Console.
- 2. Use Filter by keyword text box or the filter list to search for OpenShift Container Storage from the list of operators.
- 3. Click OpenShift Container Storage.
- 4. On the OpenShift Container Storage operatorpage, click Install.
- 5. On the Install Operator page, ensure the following options are selected by default::
	- a. Update Channel as stable-4.6
	- b. Installation Mode as A specific namespace on the cluster
	- c. Installed Namespace as Operator recommended namespace openshift-storage. If Namespace **openshift-storage** does not exist, it will be created during the operator installation.
	- d. Select Enable operator recommended cluster monitoring on this namespacecheckbox as this is required for cluster monitoring.
	- e. Select Approval Strategy as Automatic or Manual. Approval Strategy is set to Automatic by default.
		- **Approval Strategy as Automatic.**

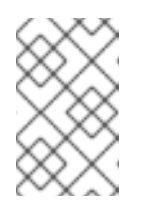

#### **NOTE**

When you select the Approval Strategy as **Automatic**, approval is not required either during fresh installation or when updating to the latest version of OpenShift Container Storage.

- i. Click Install
- ii. Wait for the install to initiate. This may take up to 20 minutes.
- iii. Click Operators **→** Installed Operators
- iv. Ensure the Project is **openshift-storage**. By default, the Project is **openshiftstorage**.
- v. Wait for the Status of OpenShift Container Storageto change to Succeeded.
- Approval Strategy as Manual.

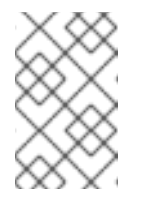

#### **NOTE**

When you select the Approval Strategy as Manual, approval is required during fresh installation or when updating to the latest version of OpenShift Container Storage.

- i. Click Install
- ii. On the Manual approval requiredpage, you can either click Approve or View Installed Operators in namespace openshift-storage to install the operator.

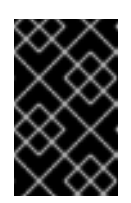

#### IMPORTANT

Before you click either of the options, wait for a few minutes on the Manual approval required page until the install plan gets loaded in the window.

<span id="page-9-1"></span>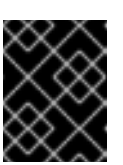

#### IMPORTANT

If you choose to click Approve, you must review the install plan before you proceed.

- o If you click Approve.
	- Wait for a few minutes while the OpenShift Container Storage Operator is getting installed.
	- On the Installed operator ready for usepage, click View Operator.
	- Ensure the Project is **openshift-storage**. By default, the Project is **openshift-storage**.
	- Click Operators **→** Installed Operators
	- Wait for the Status of OpenShift Container Storage to change to Succeeded.
- o If you click View Installed Operators in namespace openshift-storage.
	- On the Installed Operators page, click ocs-operator.
	- On the Subscription Details page, click the Install Plan link.
	- On the InstallPlan Details page, click Preview Install Plan.
	- Review the install plan and click Approve.
	- Wait for the Status of the Components to change from Unknown to either Created or Present.
	- Click Operators **→** Installed Operators
	- Ensure the Project is **openshift-storage**. By default, the Project is **openshift-storage**.
	- Wait for the Status of OpenShift Container Storage to change to Succeeded.

#### Verification steps

- Verify that OpenShift Container Storage Operator shows a green tick indicating successful installation.
- Click View Installed Operators in namespace openshift-storagelink to verify that OpenShift Container Storage Operator shows the Status as **Succeeded** on the Installed Operators dashboard.

### <span id="page-9-0"></span>1.2. CREATING AN OPENSHIFT CONTAINER STORAGE CLUSTER SERVICE IN INTERNAL MODE

Use this procedure to create an OpenShift Container Storage Cluster Service after you install the OpenShift Container Storage operator.

#### Prerequisites

The OpenShift Container Storage operator must be installed from the Operator Hub. For more  $\bullet$ information, see Installing [OpenShift](https://access.redhat.com/documentation/en-us/red_hat_openshift_container_storage/4.6/html-single/deploying_and_managing_openshift_container_storage_using_microsoft_azure/#installing-openshift-container-storage-operator-using-the-operator-hub_azure) Container Storage Operator using the Operator Hub .

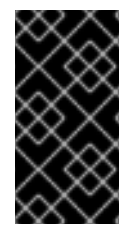

#### IMPORTANT

You must not change the host caching policy of the disks from the Azure side after the OpenShift Container Storage cluster is deployed. Changing the host caching policy results in data unavailability due to the **CrashLoopBackOff** state of the object storage device (OSD) pods.

#### Procedure

1. Click Operators **→** Installed Operatorsto view all the installed operators. Ensure that the Project selected is openshift-storage.

#### **Red Hat**<br>OpenShift<br>Container Platform  $\mathbb{H}$  42 0 0 kube:admin · Е **Φ**<sup>2</sup> Administrator Project: openshift-storage -Home Installed Operators Operators nstalled Operators are represente<br>/ersion using the **Operator SDK &** ed by Cluster Service Versions within this namespace. For more infor on, see the Understanding Operators documentation **B**. Or create an Operator and Clu Installed Operators Name v Search by name...  $\hfill \square$  $\begin{tabular}{lllllll} \bf Name & \color{red}{\hat{1}} & \color{red}{\hat{2}} & \color{red}{\hat{3}} \\ \color{red}{\hat{4}} & \color{red}{\hat{5}} & \color{red}{\hat{6}} & \color{red}{\hat{7}} \\ \color{red}{\hat{7}} & \color{red}{\hat{8}} & \color{red}{\hat{7}} & \color{red}{\hat{8}} \\ \color{red}{\hat{8}} & \color{red}{\hat{9}} & \color{red}{\hat{1}} & \color{red}{\hat{1}} \\ \color{red}{\hat{8}} & \color{red}{\hat{1}} & \color{red}{\hat{1}} & \color{red}{\hat$ Workloads Status **Last Updated Provided APIs** OpenShift Container<br>Storage<br>Storage **3** Nov 12, 11:49 am Storage Cluster<br>Backing Store<br>Bucket Class Succeeded  $\ddot{\phantom{a}}$ Networking Up to date **Storage**<br>4.6.0 provided by Red Hat **Storage**

Figure 1.1. OpenShift Container Storage Operator page

2. Click OpenShift Container Storage.

Figure 1.2. Details tab of OpenShift Container Storage

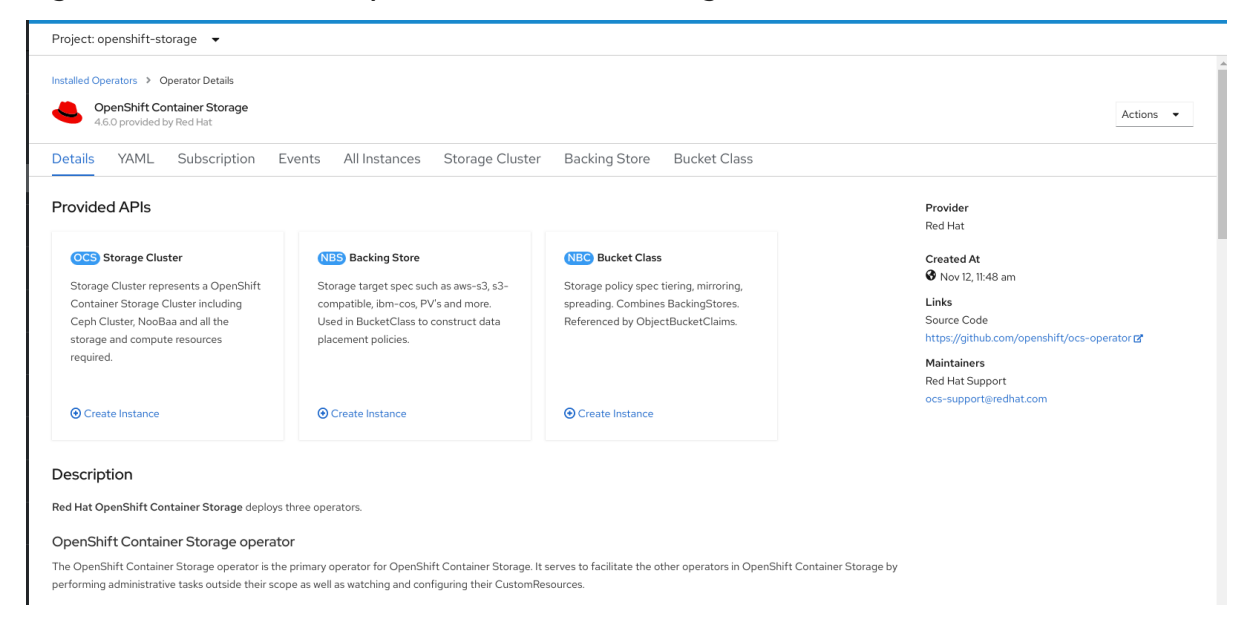

3. Click Create Instance link of Storage Cluster.

#### Figure 1.3. Create Storage Cluster page

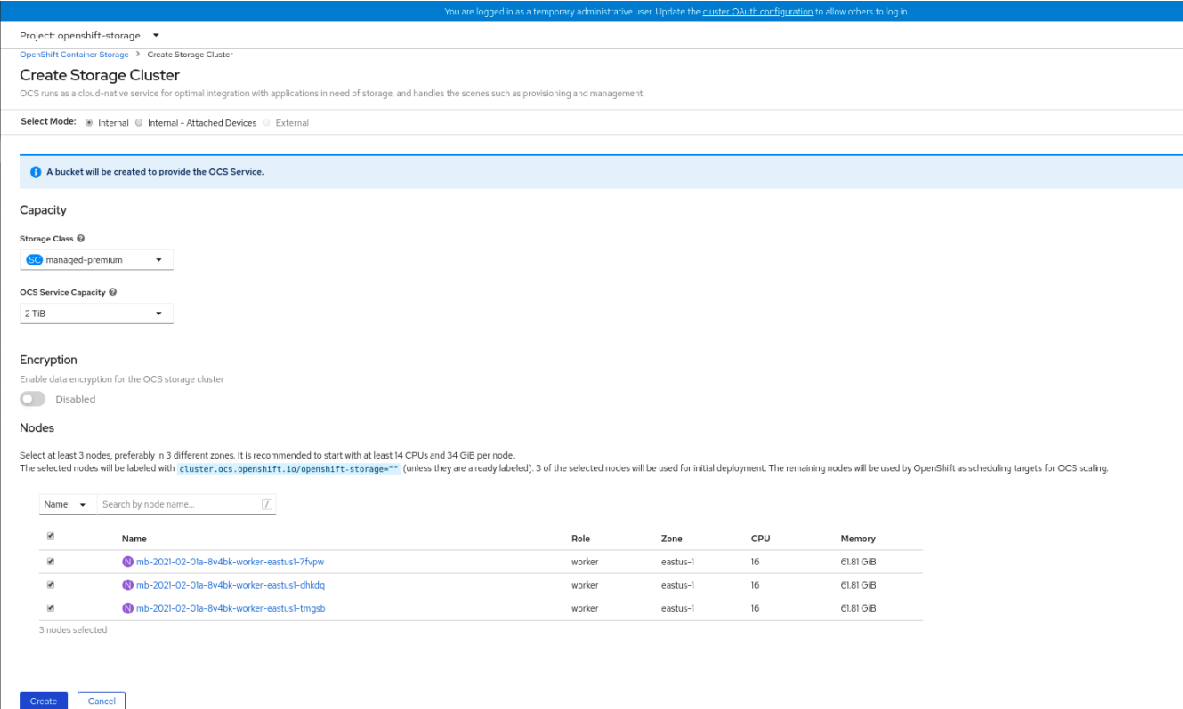

- 4. On the Create Storage Clusterpage, ensure that the following options are selected:
	- a. In the Select Mode section, **Internal** mode is selected by default.
	- b. Storage Class is set by default to **managed-premium** for Microsoft Azure.
	- c. Select OpenShift Container Storage Service Capacityfrom drop down list.

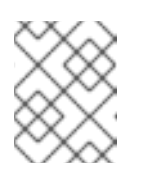

#### **NOTE**

Once you select the initial storage capacity, cluster expansion will only be performed using the selected usable capacity (times 3 of raw storage).

- d. (Optional) In the Encryption section, set the toggle to **Enabled** to enable data encryption on the cluster.
- e. In the Nodes section, select at least three worker nodes from the available list for the use of OpenShift Container Storage service.

For cloud platforms with multiple availability zones, ensure that the Nodes are spread across different Locations/availability zones.

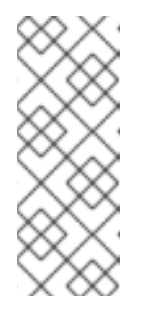

#### **NOTE**

To find specific worker nodes in the cluster, you can filter nodes on the basis of Name or Label.

- Name allows you to search by name of the node
- Label allows you to search by selecting the predefined label

If the nodes selected do not match the OpenShift Container Storage cluster requirement of an aggregated 30 CPUs and 72 GiB of RAM, a minimal cluster will be deployed. For minimum starting node requirements, see Resource [requirements](https://access.redhat.com/documentation/en-us/red_hat_openshift_container_storage/4.6/html-single/planning_your_deployment/index#resource-requirements_rhocs) section in Planning guide.

#### 5. Click Create.

The Create button is enabled only after you select three nodes. A new storage cluster with three storage devices will be created, one per selected node. The default configuration uses a replication factor of 3.

#### Verification steps

- 1. Verify that the final Status of the installed storage cluster shows as **Phase: Ready** with a green tick mark.
	- Click Operators **→** Installed Operators **→** Storage Clusterlink to view the storage cluster installation status.
	- Alternatively, when you are on the Operator Details tab, you can click on the Storage Cluster tab to view the status.
- 2. To verify that all components for OpenShift Container Storage are successfully installed, see Verifying your OpenShift Container Storage [installation](https://access.redhat.com/documentation/en-us/red_hat_openshift_container_storage/4.6/html-single/deploying_and_managing_openshift_container_storage_using_microsoft_azure/index#verifying-openshift-container-storage-deployment_azure) .

## <span id="page-13-0"></span>CHAPTER 2. DEPLOYING OPENSHIFT CONTAINER STORAGE ON AZURE RED HAT OPENSHIFT

The Azure Red Hat OpenShift service enables you to deploy fully managed OpenShift clusters. Red Hat OpenShift Container Storage can be deployed on Azure Red Hat OpenShift service.

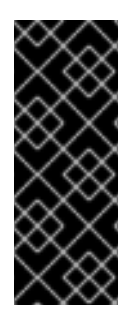

#### IMPORTANT

OpenShift Container storage on Azure Red Hat OpenShift is not a managed service offering. Red Hat OpenShift Container Storage subscriptions are required to have the installation supported by the Red Hat support team. Open support cases by choosing the product as Red Hat OpenShift Container Storagewith the Red Hat [support](https://access.redhat.com/support/cases/#/case/new/open-case?intcmp=hp|a|a3|case&caseCreate=true) team (and not Microsoft) if you need any assistance for OpenShift Container Storage on Azure Red Hat OpenShift.

To install OpenShift Container Storage on Azure Red Hat OpenShift, follow sections:

- 1. Getting a Red Hat pull secret for new [deployment](https://access.redhat.com/documentation/en-us/red_hat_openshift_container_storage/4.6/html-single/deploying_openshift_container_storage_using_microsoft_azure_and_azure_red_hat_openshift/index#Getting-a-Red-Hat-pull-secret-for-new-deployment-of-Azure-Red-Hat-OpenShift_azure) of Azure Red Hat OpenShift
- 2. Preparing a Red Hat pull secret for existing Azure Red Hat [OpenShift](https://access.redhat.com/documentation/en-us/red_hat_openshift_container_storage/4.6/html-single/deploying_openshift_container_storage_using_microsoft_azure_and_azure_red_hat_openshift/index#Preparing-a-Red-Hat-pull-secret-for-existing-Azure-Red-Hat-OpenShift-clusters_azure) clusters
- 3. [Adding](https://access.redhat.com/documentation/en-us/red_hat_openshift_container_storage/4.6/html-single/deploying_openshift_container_storage_using_microsoft_azure_and_azure_red_hat_openshift/index#Adding-the-pull-secret-to-the-cluster_azure) the pull secret to the cluster
- 4. [Validating](https://access.redhat.com/documentation/en-us/red_hat_openshift_container_storage/4.6/html-single/deploying_openshift_container_storage_using_microsoft_azure_and_azure_red_hat_openshift/index#validating-your-red-hat-pull-secret-is-working_azuree) your Red Hat pull secret is working
- 5. Install the Red Hat [OpenShift](https://access.redhat.com/documentation/en-us/red_hat_openshift_container_storage/4.6/html-single/deploying_openshift_container_storage_using_microsoft_azure_and_azure_red_hat_openshift/index#installing-openshift-container-storage-operator-using-the-operator-hub_azure) Container Storage Operator .
- 6. Create the [OpenShift](https://access.redhat.com/documentation/en-us/red_hat_openshift_container_storage/4.6/html-single/deploying_openshift_container_storage_using_microsoft_azure_and_azure_red_hat_openshift/#creating-an-openshift-container-storage-service_azure) Container Storage Cluster Service

### <span id="page-13-1"></span>2.1. GETTING A RED HAT PULL SECRET FOR NEW DEPLOYMENT OF AZURE RED HAT OPENSHIFT

A Red Hat pull secret enables the cluster to access Red Hat container registries along with additional content.

#### **Prerequisites**

- A Red Hat portal account.
- OpenShift Container Storage subscription.

#### Procedure

To get a Red Hat pull secret for a new deployment of Azure Red Hat OpenShift, follow the steps in the section Get a Red Hat pull [secret](https://docs.microsoft.com/en-us/azure/openshift/tutorial-create-cluster#get-a-red-hat-pull-secret-optional) in the official Microsoft Azure documentation.

Note that while creating the Azure Red Hat [OpenShift](https://docs.microsoft.com/en-us/azure/openshift/tutorial-create-cluster#create-the-cluster) cluster, you may need larger worker nodes, controlled by *--worker-vm-size* or more worker nodes, controlled by *--worker-count*. The recommended *worker-vm-size* is Standard\_D16s\_v3. You can also use dedicated worker nodes, for more information, see How to use dedicated worker nodes for Red Hat [OpenShift](https://access.redhat.com/documentation/en-us/red_hat_openshift_container_storage/4.6/html-single/managing_and_allocating_storage_resources/index#how-to-use-dedicated-worker-nodes-for-openshift-container-storage_rhocs) Container Storage in the *Managing and allocating storage resources* guide.

### <span id="page-14-0"></span>2.2. PREPARING A RED HAT PULL SECRET FOR EXISTING AZURE RED HAT OPENSHIFT CLUSTERS

When you create an Azure Red Hat OpenShift cluster without adding a Red Hat pull secret, a pull secret is still created on the cluster automatically. However, this pull secret is not fully populated.

Use this section to update the automatically created pull secret with the additional values from the Red Hat pull secret.

#### **Prerequisites**

Existing Azure Red Hat OpenShift cluster without a Red Hat pull secret.

#### Procedure

To prepare a Red Hat pull secret for existing an existing Azure Red Hat OpenShift clusters, follow the steps in the section [Prepare](https://docs.microsoft.com/en-us/azure/openshift/howto-add-update-pull-secret#prepare-your-pull-secret) your pull secret in the official Mircosoft Azure documentation.

### <span id="page-14-1"></span>2.3. ADDING THE PULL SECRET TO THE CLUSTER

#### **Prerequisites**

A Red Hat pull secret.

#### Procedure

• Run the following command to update your pull secret.

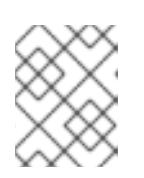

### **NOTE**

Running this command causes the cluster nodes to restart one by one as they are updated.

oc set data secret/pull-secret -n openshift-config --from-file=.dockerconfigjson=./pullsecret.json

After the secret is set, you can enable the Red Hat Certified Operators.

### <span id="page-14-2"></span>2.3.1. Modifying the configuration files to enable Red Hat operators

To modify the configuration files to enable Red Hat operators, follow the steps in the section Modify the configuration files in the official Microsoft Azure [documentation.](https://docs.microsoft.com/en-us/azure/openshift/howto-add-update-pull-secret#modify-the-configuration-files)

### <span id="page-14-3"></span>2.4. VALIDATING YOUR RED HAT PULL SECRET IS WORKING

After you add the pull secret and modify the configuration files, the cluster can take several minutes to get updated.

To check if the cluster has been updated, run the following command to show the Certified Operators and Red Hat Operators sources available:

\$ oc get catalogsource -A

NAMESPACE NAME DISPLAY openshift-marketplace redhat-operators Red Hat Operators

TYPE PUBLISHER AGE grpc Red Hat 11s

If you do not see the Red Hat Operators, wait a few minutes and try again.

To ensure that your pull secret has been updated and is working correctly, open Operator Hub and check for any Red Hat verified Operator. For example, check if the OpenShift Container Storage Operator is available, and see if you have permissions to install it.

### <span id="page-15-0"></span>2.5. INSTALLING RED HAT OPENSHIFT CONTAINER STORAGE **OPFRATOR**

You can install Red Hat OpenShift Container Storage Operator using the Red Hat OpenShift Container Platform Operator Hub. For information about the hardware and software [requirements,](https://access.redhat.com/documentation/en-us/red_hat_openshift_container_storage/4.6/html-single/planning_your_deployment/index) see Planning your deployment.

#### **Prerequisites**

- You must be logged into the OpenShift Container Platform (RHOCP) cluster.
- You must have at least three worker nodes in the RHOCP cluster.

#### **NOTE**

When you need to override the cluster-wide default node selector for OpenShift Container Storage, you can use the following command in command line interface to specify a blank node selector for the **openshift-storage** namespace:

\$ oc annotate namespace openshift-storage openshift.io/node-selector=

Taint a node as **infra** to ensure only Red Hat OpenShift Container Storage resources are scheduled on that node. This helps you save on subscription costs. For more [information,](https://access.redhat.com/documentation/en-us/red_hat_openshift_container_storage/4.6/html-single/managing_and_allocating_storage_resources/index#how-to-use-dedicated-worker-nodes-for-openshift-container-storage_rhocs) see How to use dedicated worker nodes for Red Hat OpenShift Container Storage chapter in Managing and Allocating Storage Resources guide.

#### Procedure

- 1. Click Operators **→** OperatorHubin the left pane of the OpenShift Web Console.
- 2. Use Filter by keyword text box or the filter list to search for OpenShift Container Storage from the list of operators.
- 3. Click OpenShift Container Storage.
- 4. On the OpenShift Container Storage operatorpage, click Install.
- 5. On the Install Operator page, ensure the following options are selected by default::
	- a. Update Channel as stable-4.6
	- b. Installation Mode as A specific namespace on the cluster
- c. Installed Namespace as Operator recommended namespace openshift-storage. If Namespace **openshift-storage** does not exist, it will be created during the operator installation.
- d. Select Enable operator recommended cluster monitoring on this namespacecheckbox as this is required for cluster monitoring.
- e. Select Approval Strategy as Automatic or Manual. Approval Strategy is set to Automatic by default.
	- Approval Strategy as Automatic.

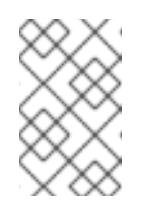

#### **NOTE**

When you select the Approval Strategy as **Automatic**, approval is not required either during fresh installation or when updating to the latest version of OpenShift Container Storage.

- i. Click Install
- ii. Wait for the install to initiate. This may take up to 20 minutes.
- iii. Click Operators **→** Installed Operators
- iv. Ensure the Project is **openshift-storage**. By default, the Project is **openshiftstorage**.
- v. Wait for the Status of OpenShift Container Storageto change to Succeeded.
- Approval Strategy as Manual.

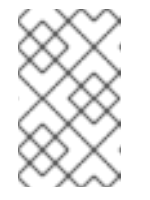

#### **NOTE**

When you select the Approval Strategy as Manual, approval is required during fresh installation or when updating to the latest version of OpenShift Container Storage.

- i. Click Install
- ii. On the Manual approval required page, you can either click Approve or View Installed Operators in namespace openshift-storage to install the operator.

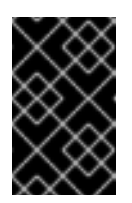

#### IMPORTANT

Before you click either of the options, wait for a few minutes on the Manual approval required page until the install plan gets loaded in the window.

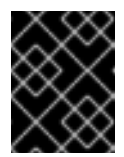

#### IMPORTANT

If you choose to click Approve, you must review the install plan before you proceed.

o If you click Approve.

- Wait for a few minutes while the OpenShift Container Storage Operator is getting installed.
- On the Installed operator ready for usepage, click View Operator.
- Ensure the Project is **openshift-storage**. By default, the Project is **openshift-storage**.
- Click Operators **→** Installed Operators
- Wait for the Status of OpenShift Container Storage to change to Succeeded.
- o If you click View Installed Operators in namespace openshift-storage.
	- On the Installed Operators page, click ocs-operator.
	- On the Subscription Details page, click the Install Plan link.
	- On the InstallPlan Details page, click Preview Install Plan.
	- Review the install plan and click Approve.
	- Wait for the Status of the Components to change from Unknown to either Created or Present.
	- Click Operators **→** Installed Operators
	- Ensure the Project is **openshift-storage**. By default, the Project is **openshift-storage**.
	- Wait for the Status of OpenShift Container Storage to change to Succeeded.

#### Verification steps

- Verify that OpenShift Container Storage Operator shows a green tick indicating successful installation.
- Click View Installed Operators in namespace openshift-storagelink to verify that OpenShift Container Storage Operator shows the Status as **Succeeded** on the Installed Operators dashboard.

### <span id="page-17-0"></span>2.6. CREATING AN OPENSHIFT CONTAINER STORAGE CLUSTER SERVICE IN INTERNAL MODE

Use this procedure to create an OpenShift Container Storage Cluster Service after you install the OpenShift Container Storage operator.

#### **Prerequisites**

The OpenShift Container Storage operator must be installed from the Operator Hub. For more information, see Installing [OpenShift](https://access.redhat.com/documentation/en-us/red_hat_openshift_container_storage/4.6/html-single/deploying_and_managing_openshift_container_storage_using_microsoft_azure/#installing-openshift-container-storage-operator-using-the-operator-hub_azure) Container Storage Operator using the Operator Hub .

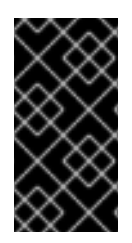

#### IMPORTANT

You must not change the host caching policy of the disks from the Azure side after the OpenShift Container Storage cluster is deployed. Changing the host caching policy results in data unavailability due to the **CrashLoopBackOff** state of the object storage device (OSD) pods.

#### Procedure

1. Click Operators **→** Installed Operatorsto view all the installed operators. Ensure that the Project selected is openshift-storage.

Figure 2.1. OpenShift Container Storage Operator page

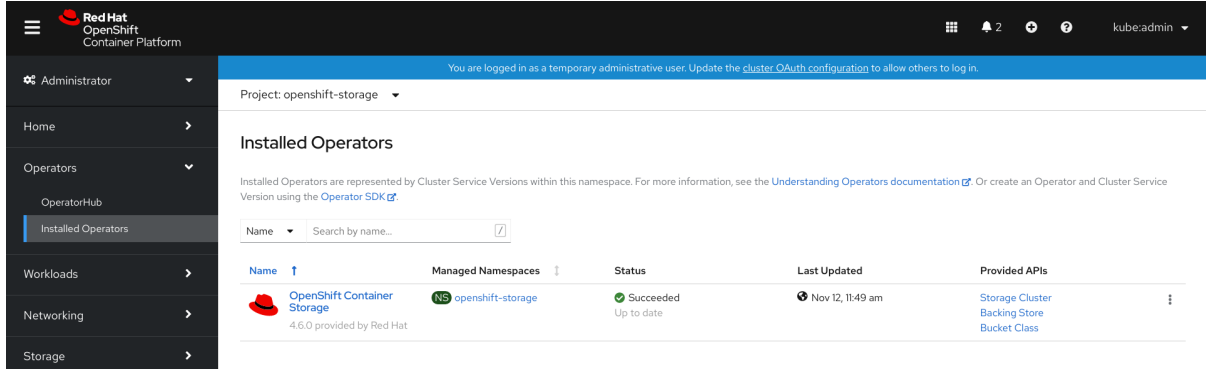

2. Click OpenShift Container Storage.

#### Figure 2.2. Details tab of OpenShift Container Storage Project: openshift-storage ed Operators > Operator Details OpenShift Container Storage Actions  $\bullet$ Details YAML Subscription Events All Instances Storage Cluster Backing Store Bucket Class Provided APIs Provider Red Hat OCS Storage Cluster **NBS** Backing Store NBC Bucket Class Created At<br><sup>Ø Nov 12, 11:48 am</sup> Storage Cluster represents a OpenShift Storage target spec such as aws-s3, s3- Storage policy spec tiering, mirroring,<br>Container Storage Cluster including compatible, ibm-cos, PV's and more. Spreading. Combines BackingStor  ${\sf Links}$ Source Code storage and compute resources placement policies. https://github.com/openshift/ocs-operator required. **Maintainers** Red Hat Support a<br>Haat oon ⊕ Create Instance ⊕ Create Instance **O** Create Instance Description Red Hat OpenShift Container Storage deploys three operators. OpenShift Container Storage operator The OpenShift Container Storage operator is the primary operator for OpenShift Container Storage. It serves to facilitate the other operators in OpenShift Container Storage by performing administrative tasks outside their scope as well as watching and configuring their CustomResources

3. Click Create Instance link of Storage Cluster.

#### Figure 2.3. Create Storage Cluster page

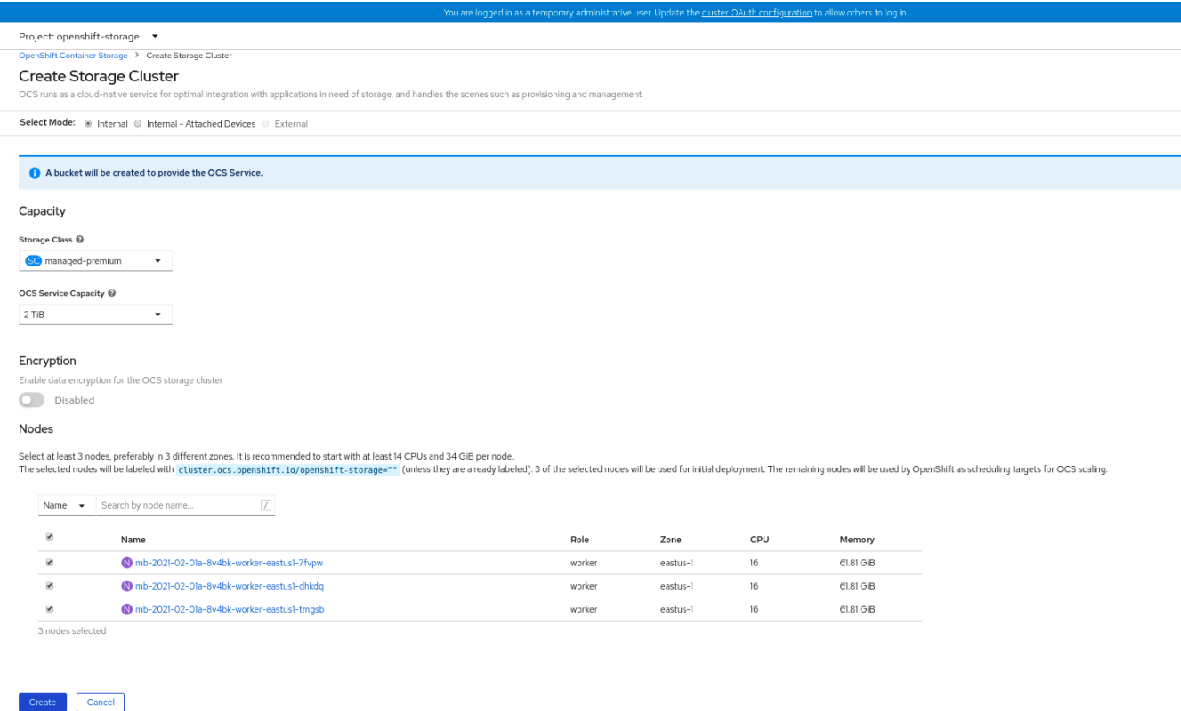

- 4. On the Create Storage Clusterpage, ensure that the following options are selected:
	- a. In the Select Mode section, **Internal** mode is selected by default.
	- b. Storage Class is set by default to **managed-premium** for Microsoft Azure.
	- c. Select OpenShift Container Storage Service Capacityfrom drop down list.

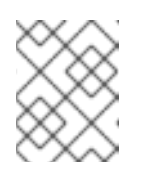

#### **NOTE**

Once you select the initial storage capacity, cluster expansion will only be performed using the selected usable capacity (times 3 of raw storage).

- d. (Optional) In the Encryption section, set the toggle to **Enabled** to enable data encryption on the cluster.
- e. In the Nodes section, select at least three worker nodes from the available list for the use of OpenShift Container Storage service.

For cloud platforms with multiple availability zones, ensure that the Nodes are spread across different Locations/availability zones.

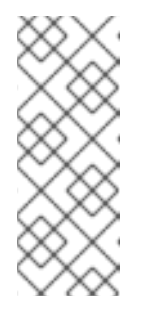

#### **NOTE**

To find specific worker nodes in the cluster, you can filter nodes on the basis of Name or Label.

- Name allows you to search by name of the node
- Label allows you to search by selecting the predefined label

If the nodes selected do not match the OpenShift Container Storage cluster requirement of an aggregated 30 CPUs and 72 GiB of RAM, a minimal cluster will be deployed. For minimum starting node requirements, see Resource [requirements](https://access.redhat.com/documentation/en-us/red_hat_openshift_container_storage/4.6/html-single/planning_your_deployment/index#resource-requirements_rhocs) section in Planning guide.

#### 5. Click Create.

The Create button is enabled only after you select three nodes. A new storage cluster with three storage devices will be created, one per selected node. The default configuration uses a replication factor of 3.

#### Verification steps

- 1. Verify that the final Status of the installed storage cluster shows as **Phase: Ready** with a green tick mark.
	- Click Operators **→** Installed Operators **→** Storage Clusterlink to view the storage cluster installation status.
	- Alternatively, when you are on the Operator Details tab, you can click on the Storage Cluster tab to view the status.
- 2. To verify that all components for OpenShift Container Storage are successfully installed, see Verifying your OpenShift Container Storage [installation](https://access.redhat.com/documentation/en-us/red_hat_openshift_container_storage/4.6/html-single/deploying_and_managing_openshift_container_storage_using_microsoft_azure/index#verifying-openshift-container-storage-deployment_azure) .

### <span id="page-21-0"></span>CHAPTER 3. VERIFYING OPENSHIFT CONTAINER STORAGE DEPLOYMENT

Use this section to verify that OpenShift Container Storage is deployed correctly.

### <span id="page-21-1"></span>3.1. VERIFYING THE STATE OF THE PODS

To determine if OpenShift Container storage is deployed successfully, you can verify that the pods are in **Running** state.

#### Procedure

- 1. Click Workloads **→** Podsfrom the left pane of the OpenShift Web Console.
- 2. Select openshift-storage from the Project drop down list. For more information on the expected number of pods for each component and how it varies depending on the number of nodes, see Table 3.1, "Pods [corresponding](#page-22-1) to OpenShift Container storage cluster".
- 3. Verify that the following pods are in running and completed state by clicking on the Running and the Completed tabs:

#### Table 3.1. Pods corresponding to OpenShift Container storage cluster

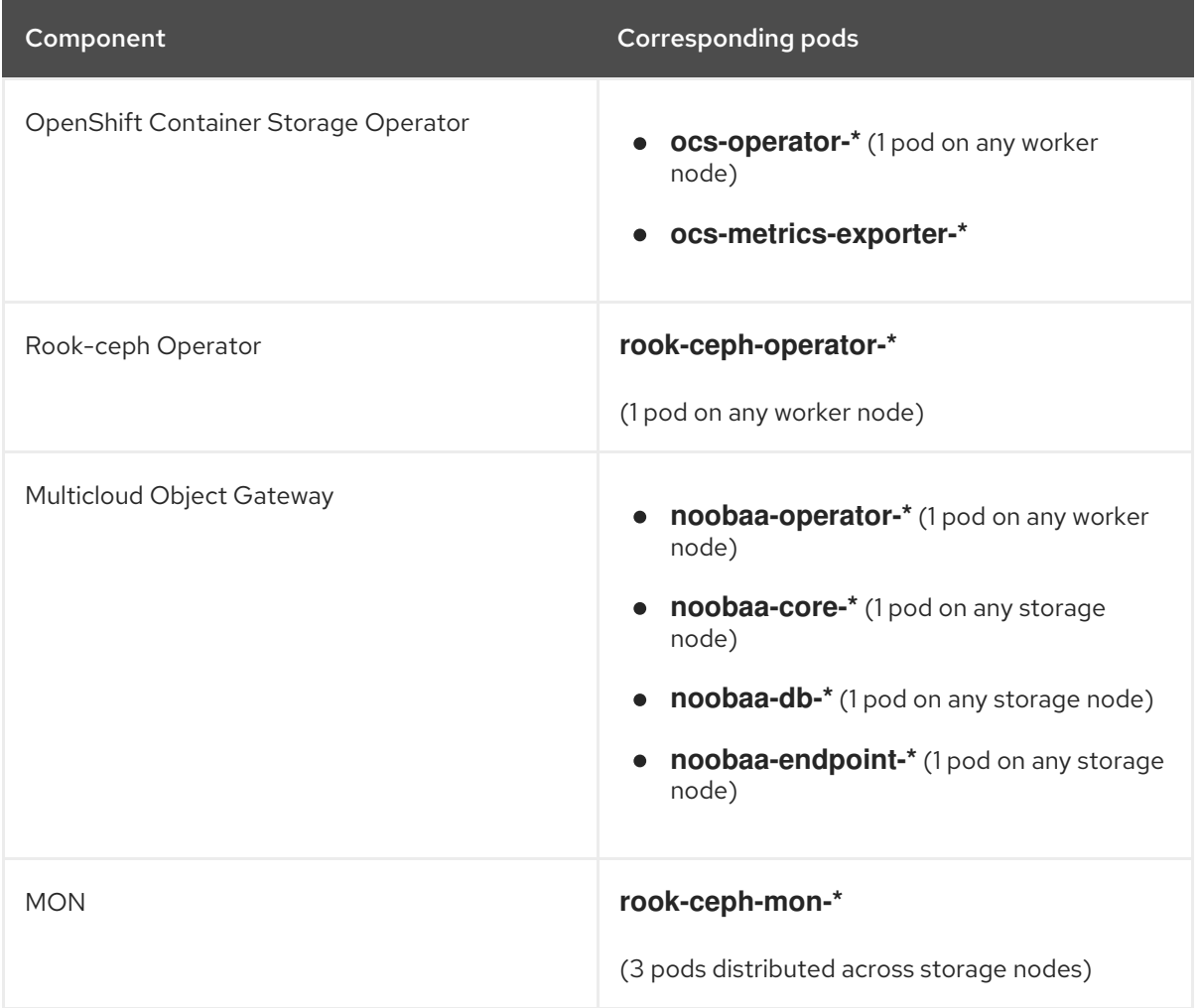

<span id="page-22-1"></span>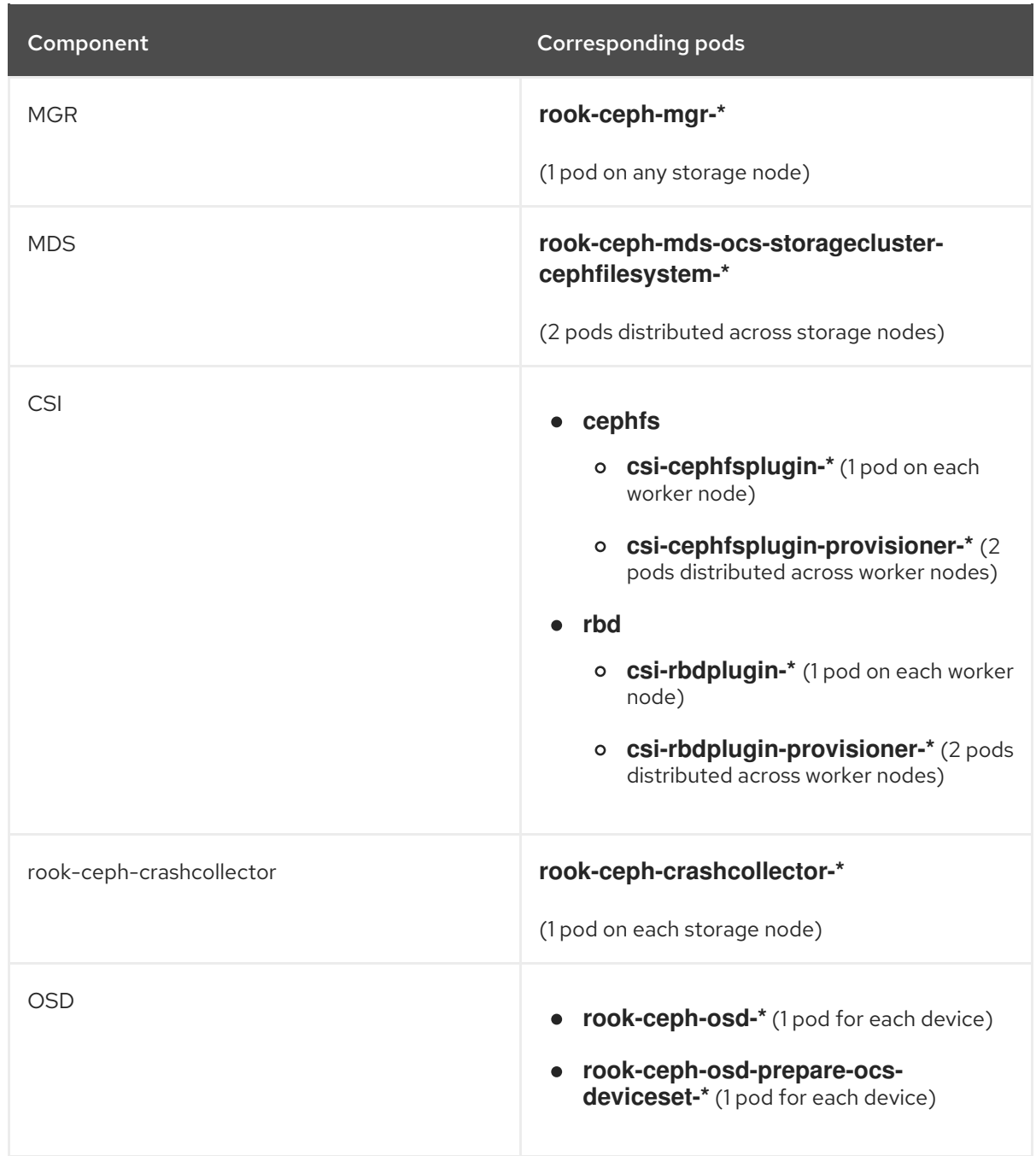

### <span id="page-22-0"></span>3.2. VERIFYING THE OPENSHIFT CONTAINER STORAGE CLUSTER IS **HEALTHY**

- Click Home **→** Overview from the left pane of the OpenShift Web Console and click Persistent Storage tab.
- In the Status card, verify that *OCS Cluster* and *Data Resiliency* has a green tick mark as shown in the following image:

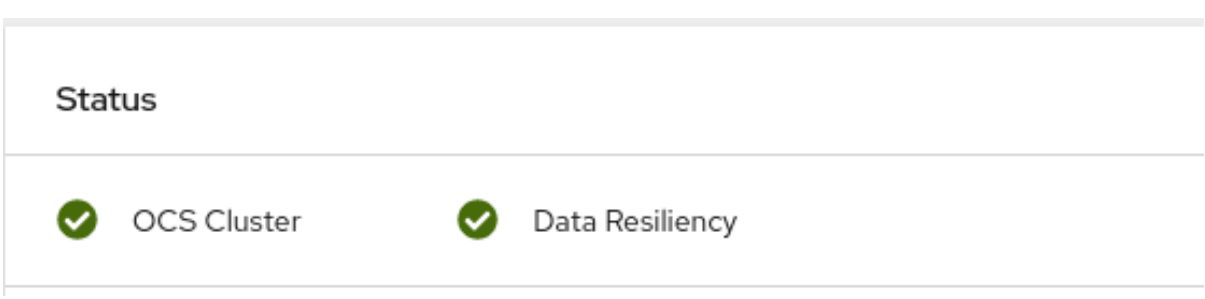

Figure 3.1. Health status card in Persistent Storage Overview Dashboard

In the Details card, verify that the cluster information is displayed as follows:

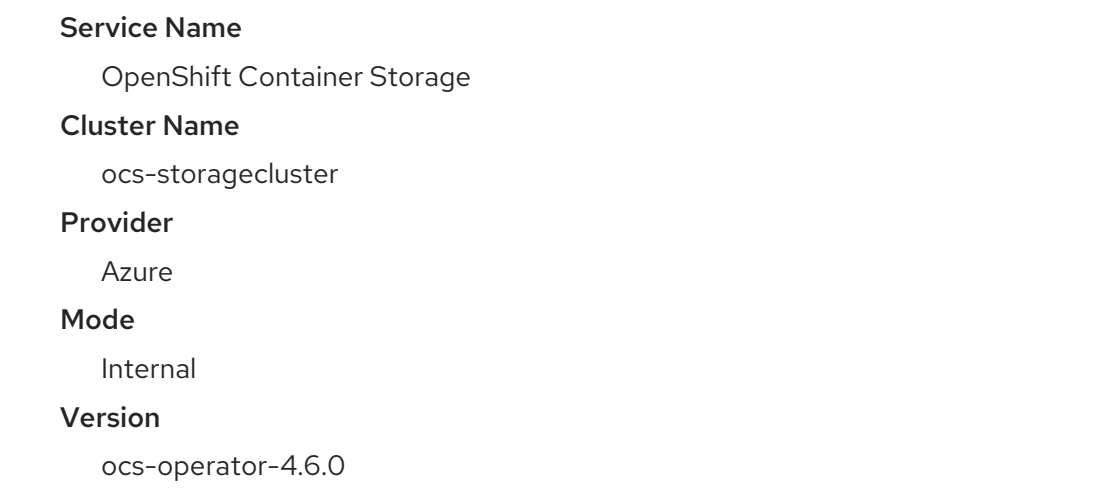

For more information on the health of OpenShift Container Storage cluster using the persistent storage dashboard, see [Monitoring](https://access.redhat.com/documentation/en-us/red_hat_openshift_container_storage/4.6/html-single/monitoring_openshift_container_storage/index) OpenShift Container Storage .

### <span id="page-23-0"></span>3.3. VERIFYING THE MULTICLOUD OBJECT GATEWAY IS HEALTHY

- Click Home **→** Overview from the left pane of the OpenShift Web Console and click the Object Service tab.
- In the Status card, verify that both *Object Service* and *Data Resiliency* are in **Ready** state (green tick).

#### Figure 3.2. Health status card in Object Service Overview Dashboard

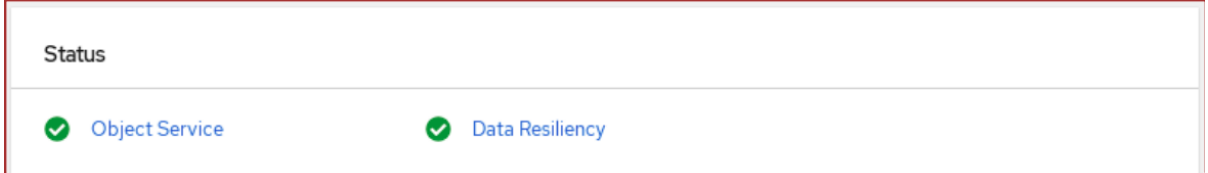

In the Details card, verify that the MCG information is displayed as follows:

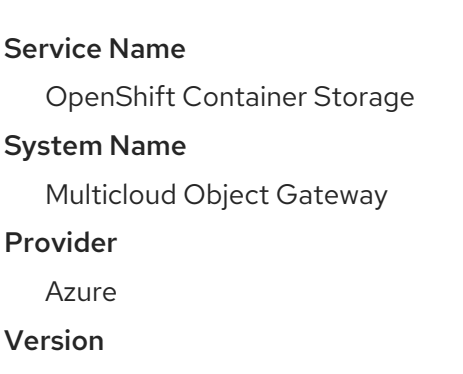

ocs-operator-4.6.0

For more information on the health of the OpenShift Container Storage cluster using the object service dashboard, see [Monitoring](https://access.redhat.com/documentation/en-us/red_hat_openshift_container_storage/4.6/html-single/monitoring_openshift_container_storage/index) OpenShift Container Storage .

### <span id="page-24-0"></span>3.4. VERIFYING THAT THE OPENSHIFT CONTAINER STORAGE SPECIFIC STORAGE CLASSES EXIST

To verify the storage classes exists in the cluster:

- Click Storage **→** Storage Classesfrom the left pane of the OpenShift Web Console.
- Verify that the following storage classes are created with the OpenShift Container Storage cluster creation:
	- **ocs-storagecluster-ceph-rbd**
	- **ocs-storagecluster-cephfs**
	- **openshift-storage.noobaa.io**

### <span id="page-25-0"></span>CHAPTER 4. UNINSTALLING OPENSHIFT CONTAINER **STORAGE**

### <span id="page-25-1"></span>4.1. UNINSTALLING OPENSHIFT CONTAINER STORAGE IN INTERNAL **MODF**

Use the steps in this section to uninstall OpenShift Container Storage.

#### Uninstall Annotations

Annotations on the Storage Cluster are used to change the behavior of the uninstall process. To define the uninstall behavior, the following two annotations have been introduced in the storage cluster:

- **uninstall.ocs.openshift.io/cleanup-policy: delete**
- **uninstall.ocs.openshift.io/mode: graceful**

The below table provides information on the different values that can used with these annotations:

#### Table 4.1. **uninstall.ocs.openshift.io** uninstall annotations descriptions

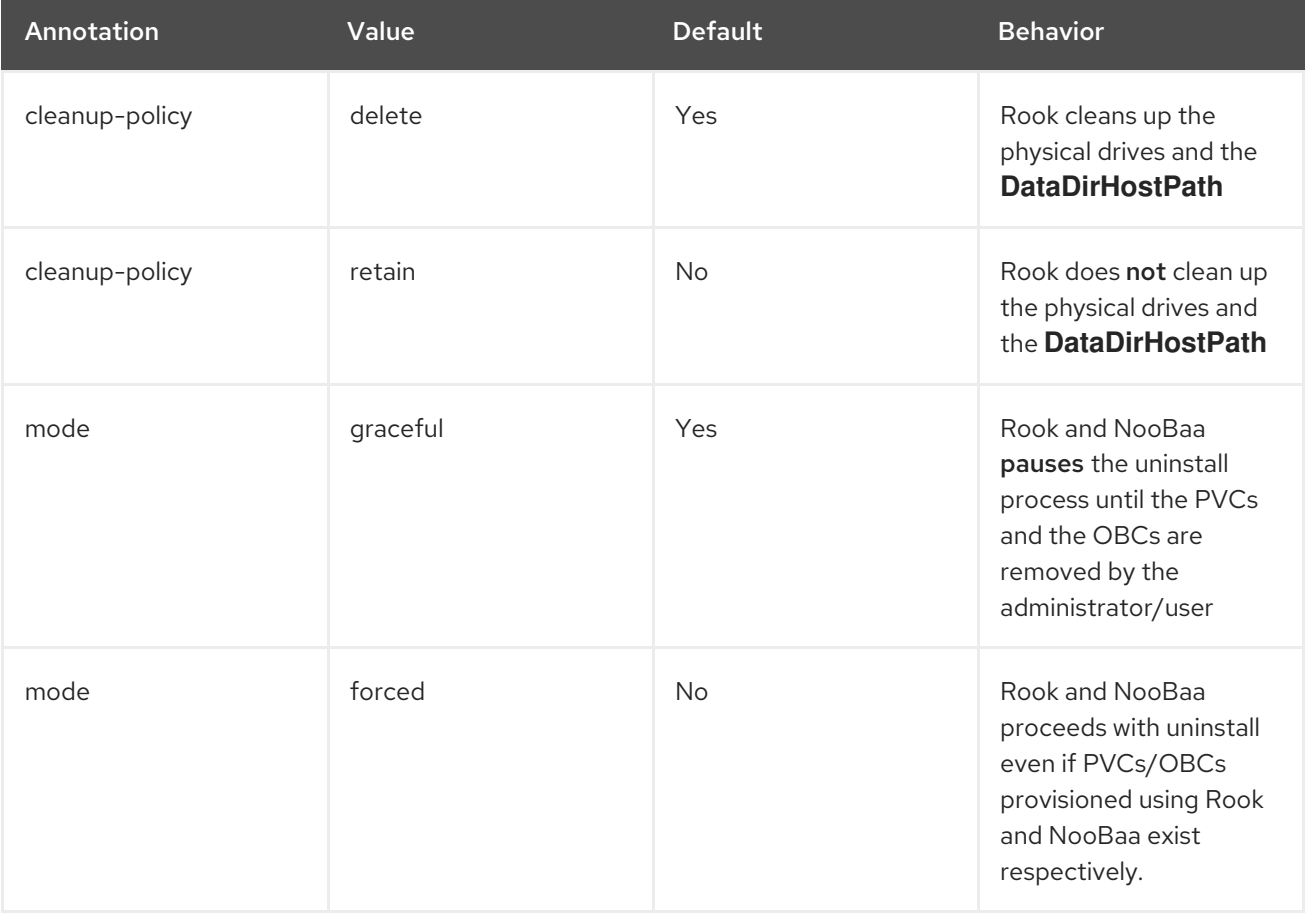

You can change the cleanup policy or the uninstall mode by editing the value of the annotation by using the following commands:

\$ oc annotate storagecluster -n openshift-storage ocs-storagecluster uninstall.ocs.openshift.io/cleanup-policy="retain" --overwrite storagecluster.ocs.openshift.io/ocs-storagecluster annotated

\$ oc annotate storagecluster -n openshift-storage ocs-storagecluster uninstall.ocs.openshift.io/mode="forced" --overwrite storagecluster.ocs.openshift.io/ocs-storagecluster annotated

#### Prerequisites

- Ensure that the OpenShift Container Storage cluster is in a healthy state. The uninstall process can fail when some of the pods are not terminated successfully due to insufficient resources or nodes. In case the cluster is in an unhealthy state, contact Red Hat Customer Support before uninstalling OpenShift Container Storage.
- Ensure that applications are not consuming persistent volume claims (PVCs) or object bucket claims (OBCs) using the storage classes provided by OpenShift Container Storage.
- If any custom resources (such as custom storage classes, cephblockpools) were created by the admin, they must be deleted by the admin after removing the resources which consumed them.

#### Procedure

- 1. Delete the volume snapshots that are using OpenShift Container Storage.
	- a. List the volume snapshots from all the namespaces.

\$ oc get volumesnapshot --all-namespaces

b. From the output of the previous command, identify and delete the volume snapshots that are using OpenShift Container Storage.

\$ oc delete volumesnapshot <VOLUME-SNAPSHOT-NAME> -n <NAMESPACE>

2. Delete PVCs and OBCs that are using OpenShift Container Storage. In the default uninstall mode (graceful), the uninstaller waits till all the PVCs and OBCs that use OpenShift Container Storage are deleted.

If you wish to delete the Storage Cluster without deleting the PVCs beforehand, you may set the uninstall mode annotation to "forced" and skip this step. Doing so will result in orphan PVCs and OBCs in the system.

- a. Delete OpenShift Container Platform monitoring stack PVCs using OpenShift Container Storage. See Section 4.2, "Removing [monitoring](#page-31-0) stack from OpenShift Container Storage"
- b. Delete OpenShift Container Platform Registry PVCs using OpenShift Container Storage. See Section 4.3, ["Removing](#page-34-1) OpenShift Container Platform registry from OpenShift Container Storage"
- c. Delete OpenShift Container Platform logging PVCs using OpenShift Container Storage. See Section 4.4, ["Removing](#page-34-0) the cluster logging operator from OpenShift Container Storage"
- d. Delete other PVCs and OBCs provisioned using OpenShift Container Storage.
	- Given below is a sample script to identify the PVCs and OBCs provisioned using OpenShift Container Storage. The script ignores the PVCs that are used internally by Openshift Container Storage.

#### #!/bin/bash

```
RBD_PROVISIONER="openshift-storage.rbd.csi.ceph.com"
CEPHFS_PROVISIONER="openshift-storage.cephfs.csi.ceph.com"
NOOBAA_PROVISIONER="openshift-storage.noobaa.io/obc"
RGW_PROVISIONER="openshift-storage.ceph.rook.io/bucket"
NOOBAA_DB_PVC="noobaa-db"
NOOBAA_BACKINGSTORE_PVC="noobaa-default-backing-store-noobaa-pvc"
# Find all the OCS StorageClasses
OCS_STORAGECLASSES=$(oc get storageclasses | grep -e
"$RBD_PROVISIONER" -e "$CEPHFS_PROVISIONER" -e
"$NOOBAA_PROVISIONER" -e "$RGW_PROVISIONER" | awk '{print $1}')
# List PVCs in each of the StorageClasses
```

```
for SC in $OCS_STORAGECLASSES
do
```
echo

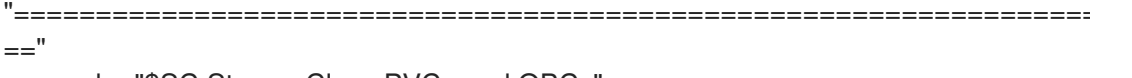

echo "\$SC StorageClass PVCs and OBCs" echo

```
"====================================================================
```

```
oc get pvc --all-namespaces --no-headers 2>/dev/null | grep $SC | grep -v -e
"$NOOBAA_DB_PVC" -e "$NOOBAA_BACKINGSTORE_PVC"
    oc get obc --all-namespaces --no-headers 2>/dev/null | grep $SC
    echo
done
```
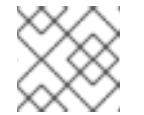

=="

#### **NOTE**

Omit **RGW\_PROVISIONER** for cloud platforms.

Delete the OBCs.

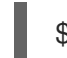

\$ oc delete obc <obc name> -n <project name>

Delete the PVCs.

\$ oc delete pvc <pvc name> -n <project-name>

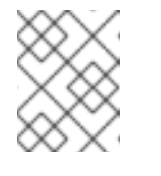

#### **NOTE**

Ensure that you have removed any custom backing stores, bucket classes, etc., created in the cluster.

3. Delete the Storage Cluster object and wait for the removal of the associated resources.

\$ oc delete -n openshift-storage storagecluster --all --wait=true

4. Check for cleanup pods if the **uninstall.ocs.openshift.io/cleanup-policy** was set to **delete**(default) and ensure that their status is **Completed**.

\$ oc get pods -n openshift-storage | grep -i cleanup NAME READY STATUS RESTARTS AGE cluster-cleanup-job-<xx> 0/1 Completed 0 8m35s cluster-cleanup-job-<yy> 0/1 Completed 0 8m35s cluster-cleanup-job-<zz> 0/1 Completed 0 8m35s

5. Confirm that the directory **/var/lib/rook** is now empty. This directory will be empty only if the **uninstall.ocs.openshift.io/cleanup-policy** annotation was set to **delete**(default).

\$ for i in \$(oc get node -l cluster.ocs.openshift.io/openshift-storage= -o jsonpath='{ .items[\*].metadata.name }'); do oc debug node/\${i} -- chroot /host ls -l /var/lib/rook; done

- 6. If encryption was enabled at the time of install, remove **dm-crypt** managed **device-mapper** mapping from OSD devices on all the OpenShift Container Storage nodes.
	- a. Create a **debug** pod and **chroot** to the host on the storage node.

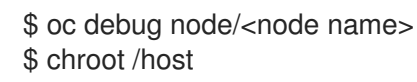

b. Get Device names and make note of the OpenShift Container Storage devices.

\$ dmsetup ls ocs-deviceset-0-data-0-57snx-block-dmcrypt (253:1)

c. Remove the mapped device.

\$ cryptsetup luksClose --debug --verbose ocs-deviceset-0-data-0-57snx-block-dmcrypt

If the above command gets stuck due to insufficient privileges, run the following commands:

- Press **CTRL+Z** to exit the above command.
- Find PID of the **cryptsetup** process which was stuck.

\$ ps

Example output:

PID TTY TIME CMD 778825 ? 00:00:00 cryptsetup

Take a note of the **PID** number to kill. In this example, **PID** is **778825**.

Terminate the process using **kill** command.

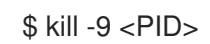

Verify that the device name is removed.

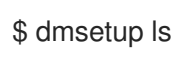

7. Delete the namespace and wait till the deletion is complete. You will need to switch to another project if **openshift-storage** is the active project. For example:

\$ oc project default \$ oc delete project openshift-storage --wait=true --timeout=5m

The project is deleted if the following command returns a **NotFound** error.

\$ oc get project openshift-storage

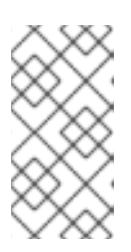

#### **NOTE**

While uninstalling OpenShift Container Storage, if namespace is not deleted completely and remains in **Terminating** state, perform the steps in [Troubleshooting](https://access.redhat.com/documentation/en-us/red_hat_openshift_container_storage/4.6/html-single/troubleshooting_openshift_container_storage/index#troubleshooting-and-deleting-remaining-resources-during-uninstall_rhocs) and deleting remaining resources during Uninstall to identify objects that are blocking the namespace from being terminated.

8. Unlabel the storage nodes.

\$ oc label nodes --all cluster.ocs.openshift.io/openshift-storage- \$ oc label nodes --all topology.rook.io/rack-

9. Remove the OpenShift Container Storage taint if the nodes were tainted.

\$ oc adm taint nodes --all node.ocs.openshift.io/storage-

10. Confirm all PVs provisioned using OpenShift Container Storage are deleted. If there is any PV left in the **Released** state, delete it.

\$ oc get pv \$ oc delete pv <pv name>

11. Delete the Multicloud Object Gateway storageclass.

\$ oc delete storageclass openshift-storage.noobaa.io --wait=true --timeout=5m

#### 12. Remove **CustomResourceDefinitions**.

\$ oc delete crd backingstores.noobaa.io bucketclasses.noobaa.io cephblockpools.ceph.rook.io cephclusters.ceph.rook.io cephfilesystems.ceph.rook.io cephnfses.ceph.rook.io cephobjectstores.ceph.rook.io cephobjectstoreusers.ceph.rook.io noobaas.noobaa.io ocsinitializations.ocs.openshift.io storageclusters.ocs.openshift.io cephclients.ceph.rook.io cephobjectrealms.ceph.rook.io cephobjectzonegroups.ceph.rook.io cephobjectzones.ceph.rook.io cephrbdmirrors.ceph.rook.io --wait=true --timeout=5m

- 13. To ensure that OpenShift Container Storage is uninstalled completely, on the OpenShift Container Platform Web Console,
	- a. Click Home **→** Overview to access the dashboard.

b. Verify that the Persistent Storage and Object Service tabs no longer appear next to the Cluster tab.

### <span id="page-30-0"></span>4.2. REMOVING MONITORING STACK FROM OPENSHIFT CONTAINER **STORAGE**

Use this section to clean up the monitoring stack from OpenShift Container Storage.

The PVCs that are created as a part of configuring the monitoring stack are in the **openshiftmonitoring** namespace.

#### Prerequisites

PVCs are configured to use OpenShift Container Platform monitoring stack. For information, see [configuring](https://access.redhat.com/documentation/en-us/openshift_container_platform/4.6/html/monitoring/configuring-the-monitoring-stack) monitoring stack.

#### Procedure

1. List the pods and PVCs that are currently running in the **openshift-monitoring** namespace.

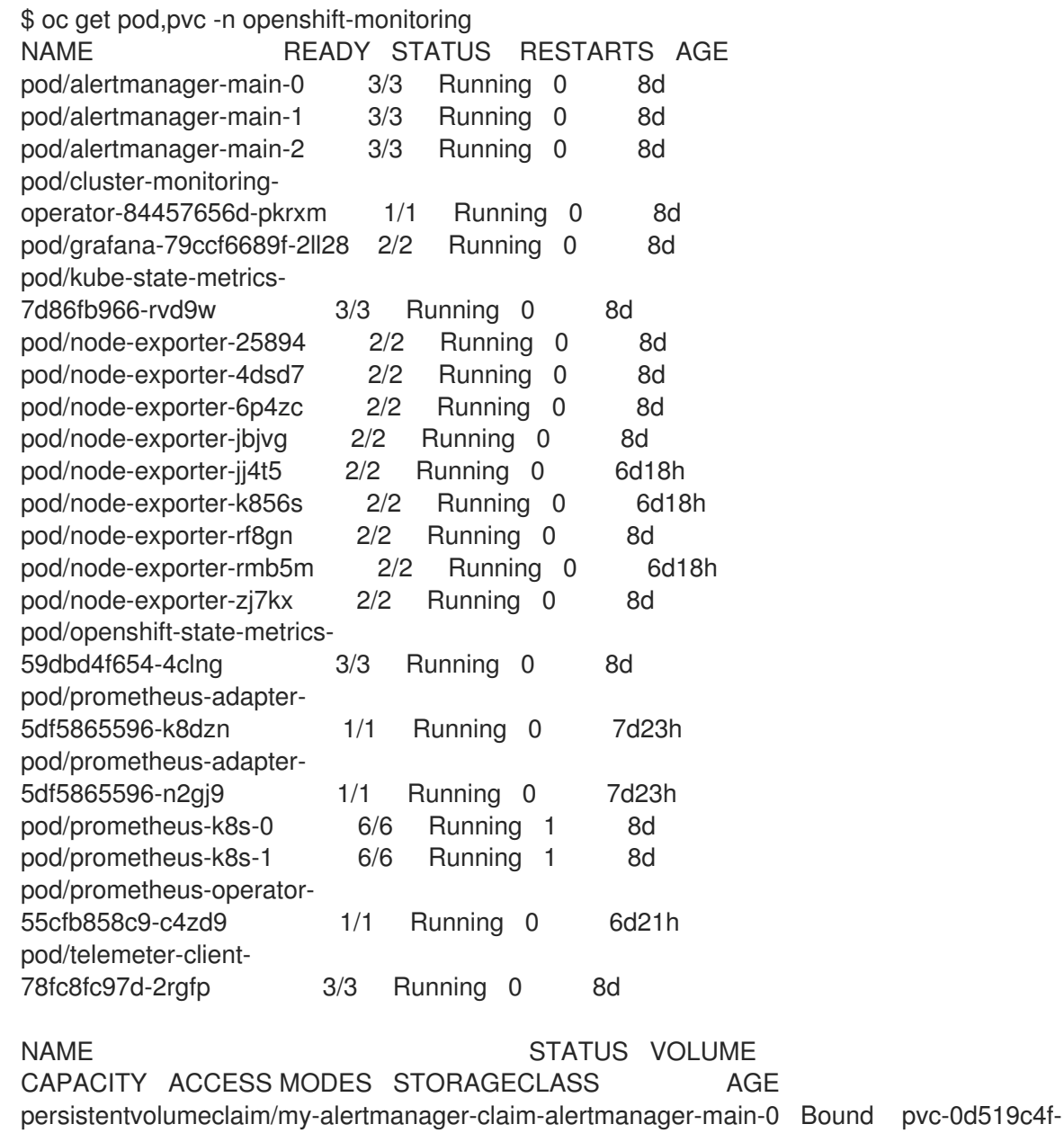

27

<span id="page-31-0"></span>15a5-11ea-baa0-026d231574aa 40Gi RWO ocs-storagecluster-ceph-rbd 8d persistentvolumeclaim/my-alertmanager-claim-alertmanager-main-1 Bound pvc-0d5a9825-15a5-11ea-baa0-026d231574aa 40Gi RWO ocs-storagecluster-cephrbd 8d

persistentvolumeclaim/my-alertmanager-claim-alertmanager-main-2 Bound pvc-0d6413dc-15a5-11ea-baa0-026d231574aa 40Gi RWO ocs-storagecluster-cephrbd 8d

persistentvolumeclaim/my-prometheus-claim-prometheus-k8s-0 Bound pvc-0b7c19b0- 15a5-11ea-baa0-026d231574aa 40Gi RWO ocs-storagecluster-ceph-rbd 8d persistentvolumeclaim/my-prometheus-claim-prometheus-k8s-1 Bound pvc-0b8aed3f-15a5-11ea-baa0-026d231574aa 40Gi RWO ocs-storagecluster-ceph-rbd 8d

2. Edit the monitoring **configmap**.

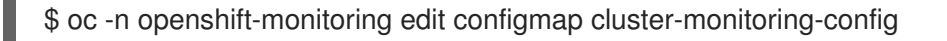

3. Remove any **config** sections that reference the OpenShift Container Storage storage classes as shown in the following example and save it. Before editing

```
.
.
.
apiVersion: v1
data:
 config.yaml: |
  alertmanagerMain:
   volumeClaimTemplate:
    metadata:
     name: my-alertmanager-claim
    spec:
     resources:
      requests:
        storage: 40Gi
     storageClassName: ocs-storagecluster-ceph-rbd
  prometheusK8s:
   volumeClaimTemplate:
    metadata:
     name: my-prometheus-claim
    spec:
     resources:
      requests:
        storage: 40Gi
     storageClassName: ocs-storagecluster-ceph-rbd
kind: ConfigMap
metadata:
 creationTimestamp: "2019-12-02T07:47:29Z"
 name: cluster-monitoring-config
 namespace: openshift-monitoring
 resourceVersion: "22110"
 selfLink: /api/v1/namespaces/openshift-monitoring/configmaps/cluster-monitoring-config
 uid: fd6d988b-14d7-11ea-84ff-066035b9efa8
.
.
.
```
#### After editing

. . . apiVersion: v1 data: config.yaml: | kind: ConfigMap metadata: creationTimestamp: "2019-11-21T13:07:05Z" name: cluster-monitoring-config namespace: openshift-monitoring resourceVersion: "404352" selfLink: /api/v1/namespaces/openshift-monitoring/configmaps/cluster-monitoring-config uid: d12c796a-0c5f-11ea-9832-063cd735b81c . . .

In this example, **alertmanagerMain** and **prometheusK8s** monitoring components are using the OpenShift Container Storage PVCs.

4. Delete relevant PVCs. Make sure you delete all the PVCs that are consuming the storage classes.

\$ oc delete -n openshift-monitoring pvc <pvc-name> --wait=true --timeout=5m

### <span id="page-33-0"></span>4.3. REMOVING OPENSHIFT CONTAINER PLATFORM REGISTRY FROM OPENSHIFT CONTAINER STORAGE

Use this section to clean up OpenShift Container Platform registry from OpenShift Container Storage. If you want to configure an alternative storage, see image [registry](https://access.redhat.com/documentation/en-us/openshift_container_platform/4.6/html-single/registry/architecture-component-imageregistry)

The PVCs that are created as a part of configuring OpenShift Container Platform registry are in the **openshift-image-registry** namespace.

#### **Prerequisites**

The image registry should have been configured to use an OpenShift Container Storage PVC.

#### Procedure

1. Edit the **configs.imageregistry.operator.openshift.io** object and remove the content in the storage section.

\$ oc edit configs.imageregistry.operator.openshift.io

Before editing

<span id="page-34-1"></span>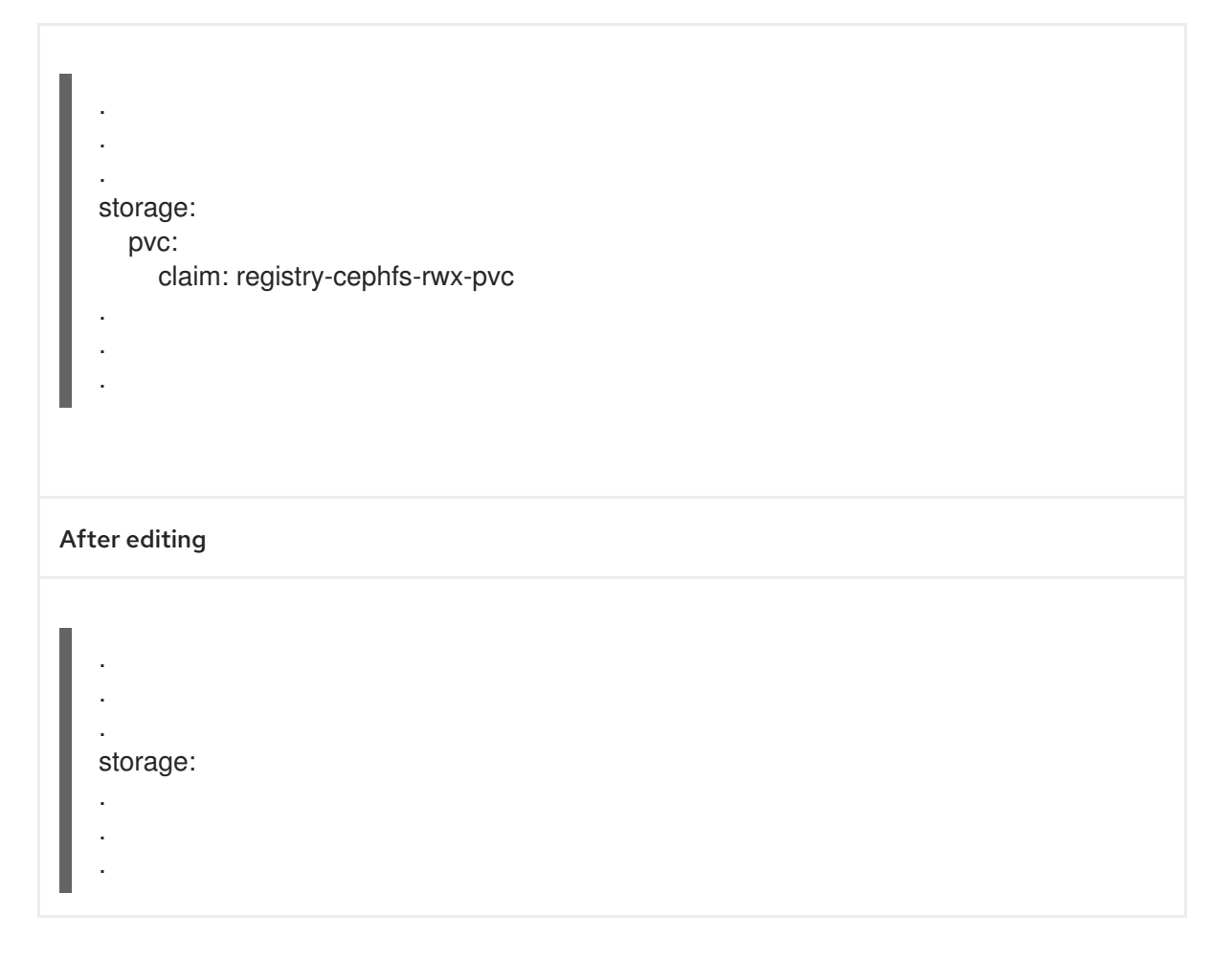

In this example, the PVC is called **registry-cephfs-rwx-pvc**, which is now safe to delete.

2. Delete the PVC.

\$ oc delete pvc <pvc-name> -n openshift-image-registry --wait=true --timeout=5m

### <span id="page-34-0"></span>4.4. REMOVING THE CLUSTER LOGGING OPERATOR FROM OPENSHIFT CONTAINER STORAGE

Use this section to clean up the cluster logging operator from OpenShift Container Storage.

The PVCs that are created as a part of configuring cluster logging operator are in the **openshiftlogging** namespace.

#### Prerequisites

The cluster logging instance should have been configured to use OpenShift Container Storage PVCs.

#### Procedure

1. Remove the **ClusterLogging** instance in the namespace.

\$ oc delete clusterlogging instance -n openshift-logging --wait=true --timeout=5m

The PVCs in the **openshift-logging** namespace are now safe to delete.

2. Delete PVCs.

\$ oc delete pvc <pvc-name> -n openshift-logging --wait=true --timeout=5m